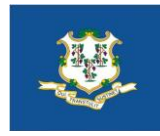

# State of Connecticut

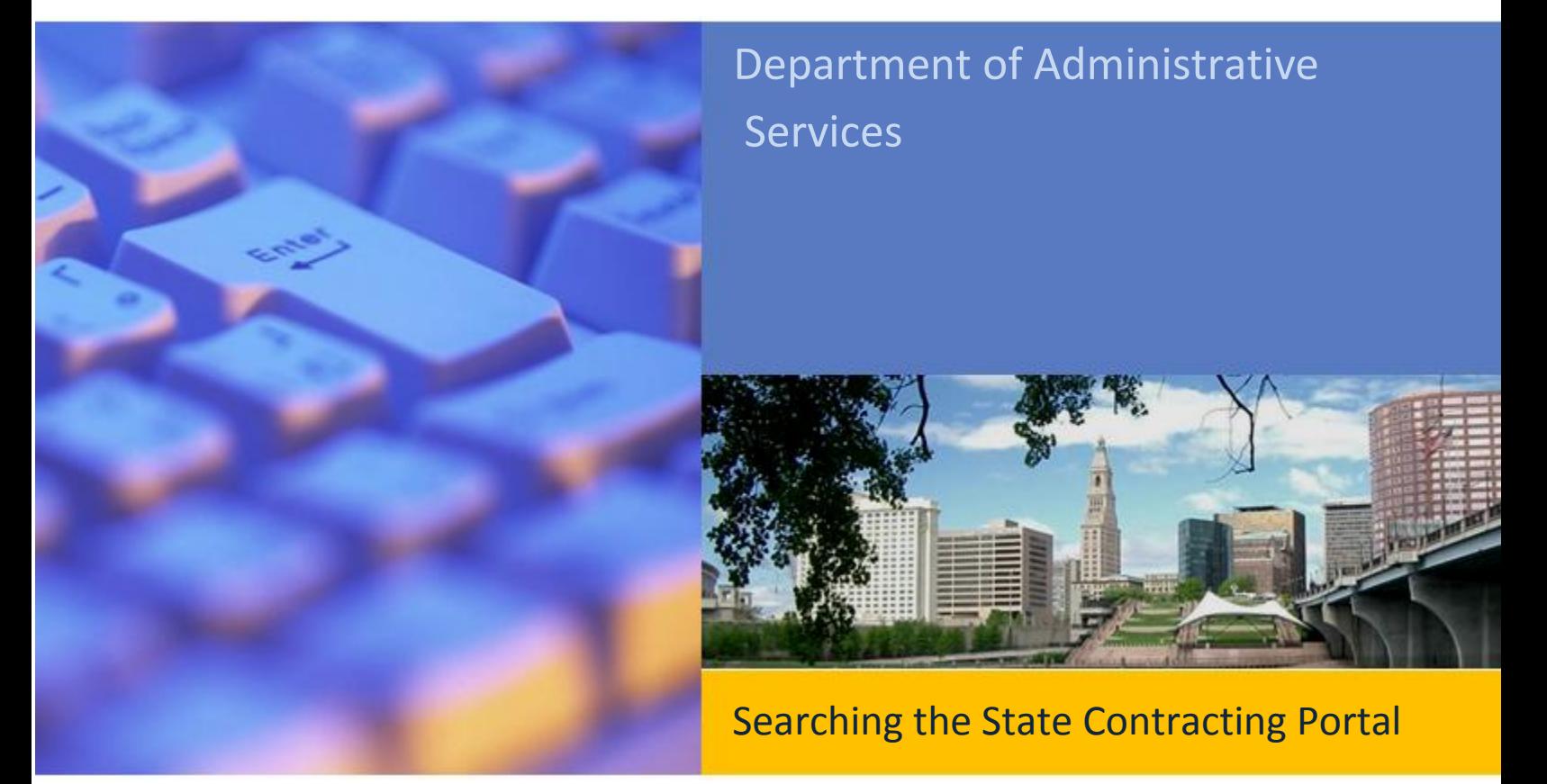

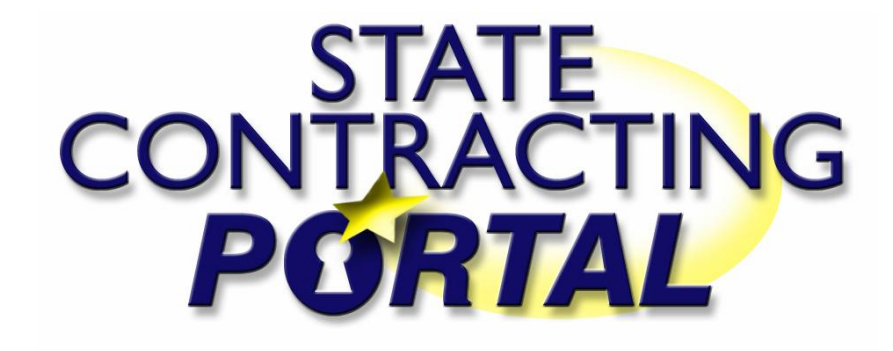

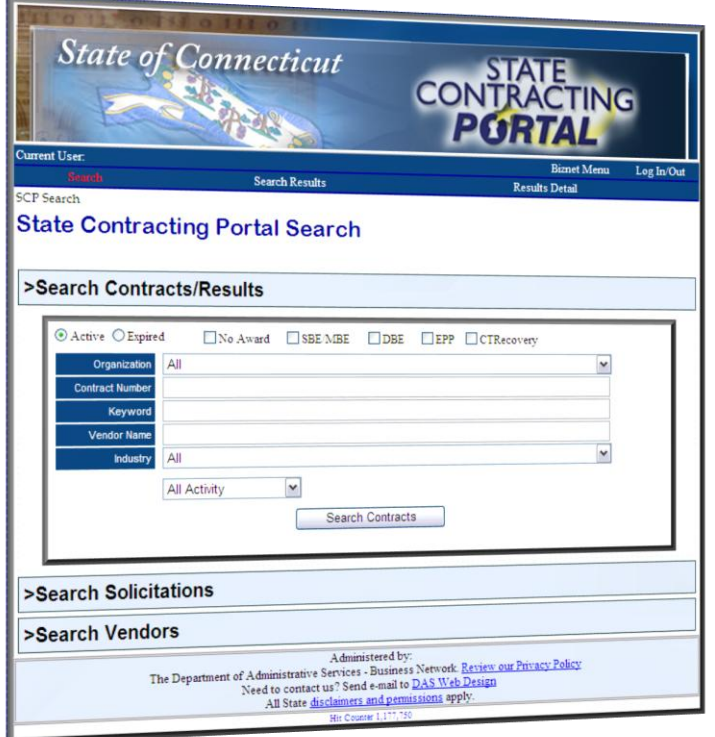

The following guide will provide step-by-step instructions on navigating the State Contracting Portal, and provide some useful tips to maximize the effectiveness of your search and ensure the best results.

## *Finding what you're looking for has never been easier…*

Our new advanced State Contracting Portal search engine allows you to quickly locate state contracts, solicitations and vendor information.

Set the parameters to be as wide or as narrow as you need. Keywords, vendor names and SBEs are just some of the searchable fields.

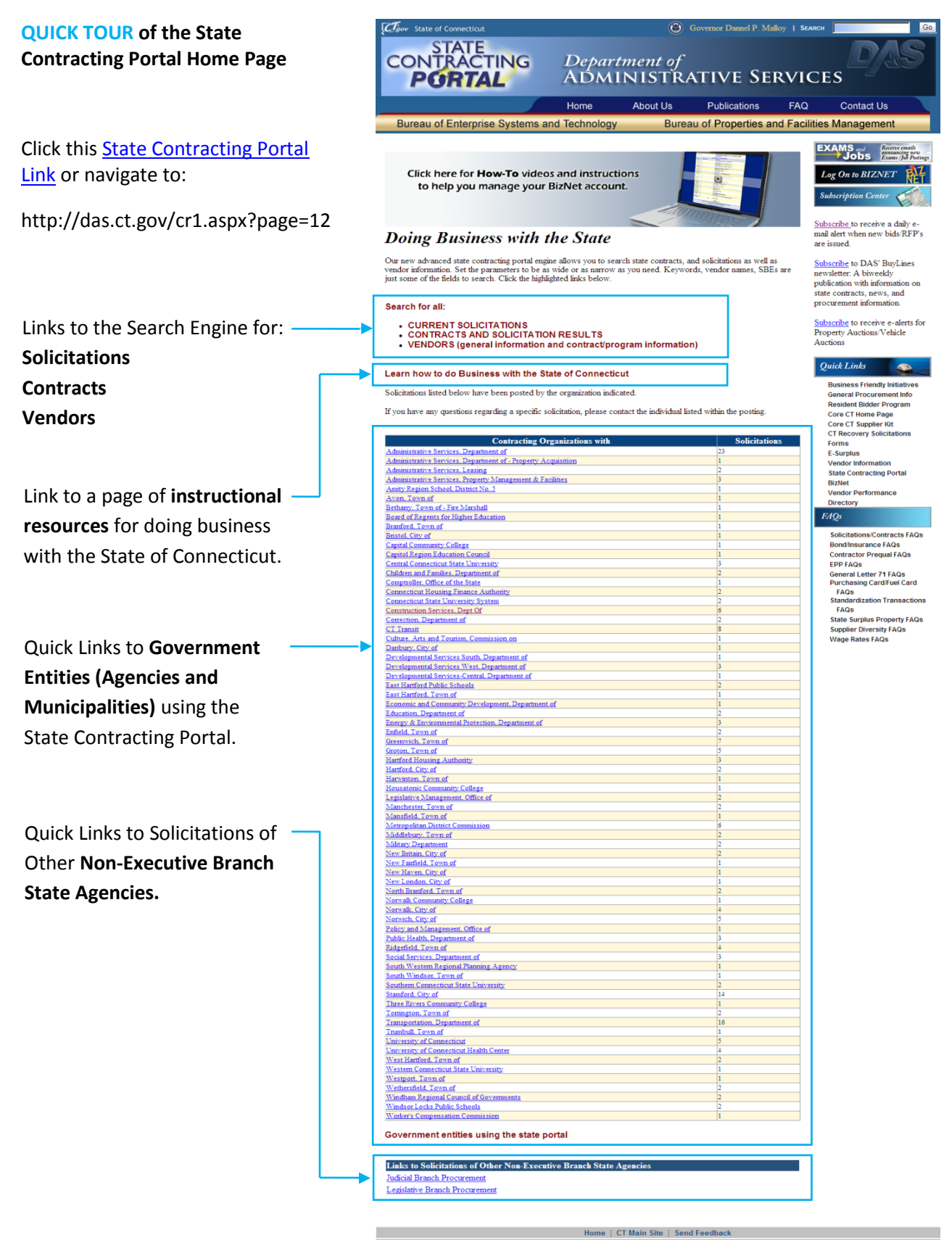

AN AFFIRMATIVE ACTION/EQUAL OPPORTUNITY EMPLOYER

## **HOW TO FIND A CONTRACT**

## **Step 1:**

Click this [State Contracting Portal](http://das.ct.gov/cr1.aspx?page=12)  [Link](http://das.ct.gov/cr1.aspx?page=12) or navigate to:

http://das.ct.gov/cr1.aspx?page=12

## **Step 2:**

Click the link for **Contracts And Solicitation Results.**

**Tip:** You may also select links here for **Current Solicitations** and **Vendors**.

## **Step 3:**

The search engine for **Contracts/Results** allows you to search:

**Active** or **Expired** contracts and contracts which were **Not Awarded.**

Contracts awarded to **SBE/MBE** or **DBE** companies. *(Small Business Enterprise, Minority Owned Enterprise, Disadvantaged Business Enterprise)*

### Contracts featuring **EPP**

*(Environmentally Preferred Products)* or containing **CTRecovery** funds.

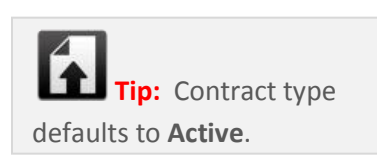

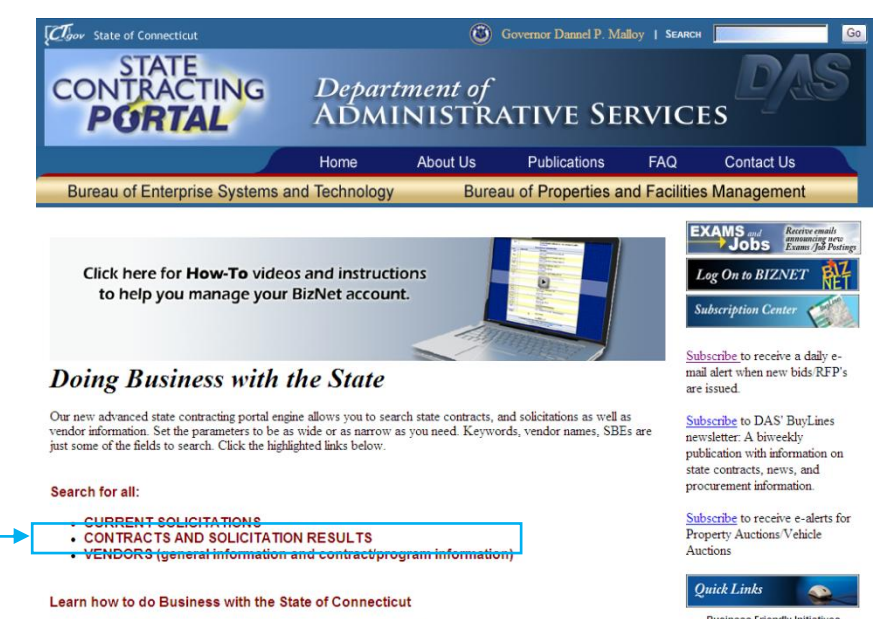

Solicitations listed below have been posted by the organization indicated

If you have any questions regarding a specific solicitation, please contact the individual listed within the posting.  $\,$ 

#### **Business Friendly Initiativ** General Procurement Info **Resident Bidder Program** Core CT Home Page Core CT Supplier Kit

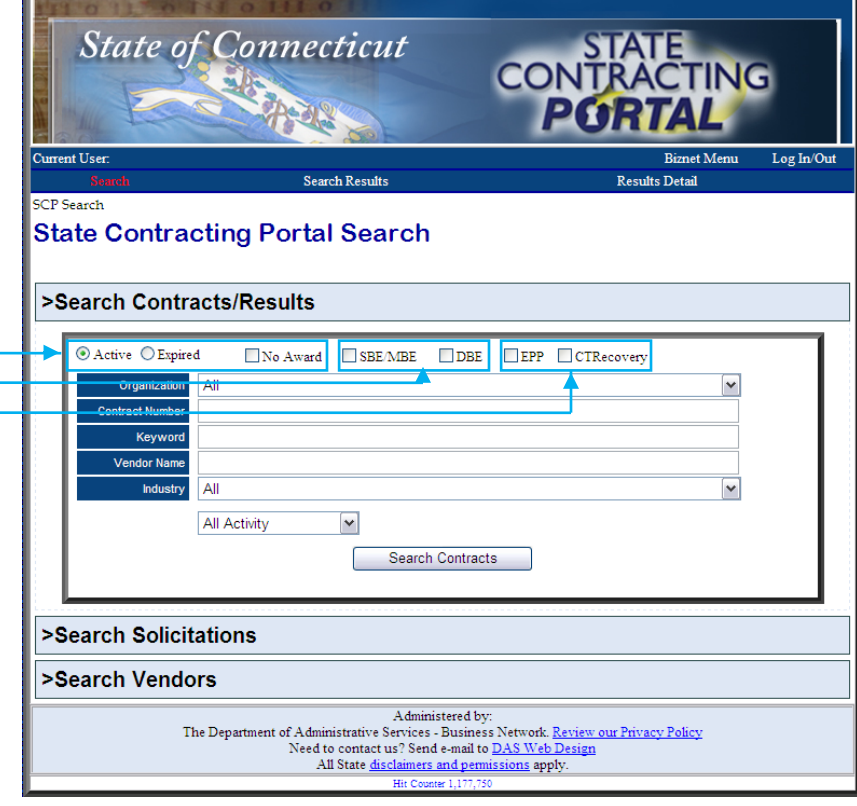

## **HOW TO FIND A CONTRACT (Cont.)**

### **Step 4:**

Select or enter desired search criteria:

 **Organization Contract Number Keyword Vendor Name Industry**

## $\blacktriangle$ **Tip:**

If using **Keyword,** use one word at a time; less information will return more results.

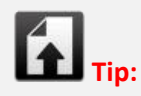

Selecting a particular **Agency** or **Industry** can also help narrow your search results.

## **Step 5:**

Select Dropdown for **All Activity**, **Recently Awarded**, **Recently Expired** or **Recent Supplements.**

## **Step 6:**

Click the button labeled Search Contracts

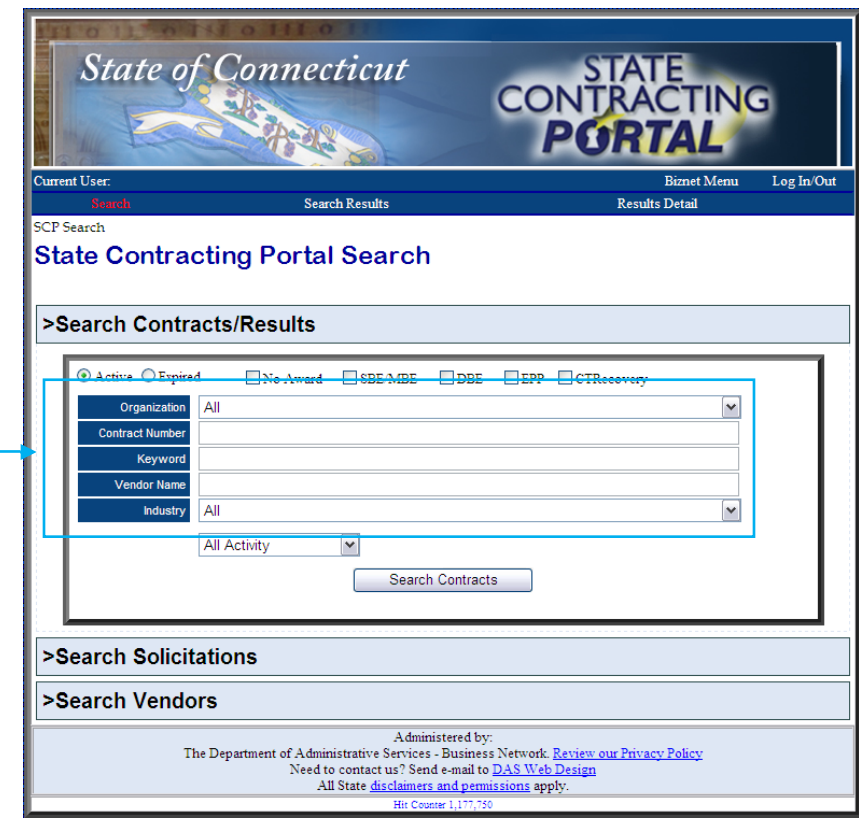

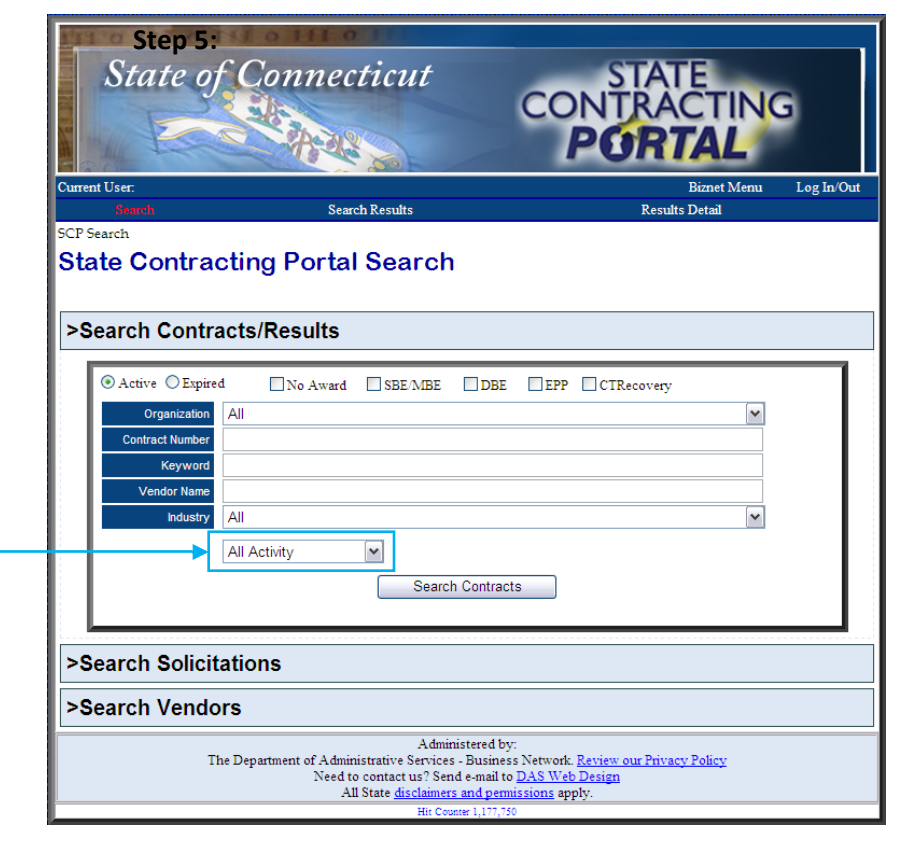

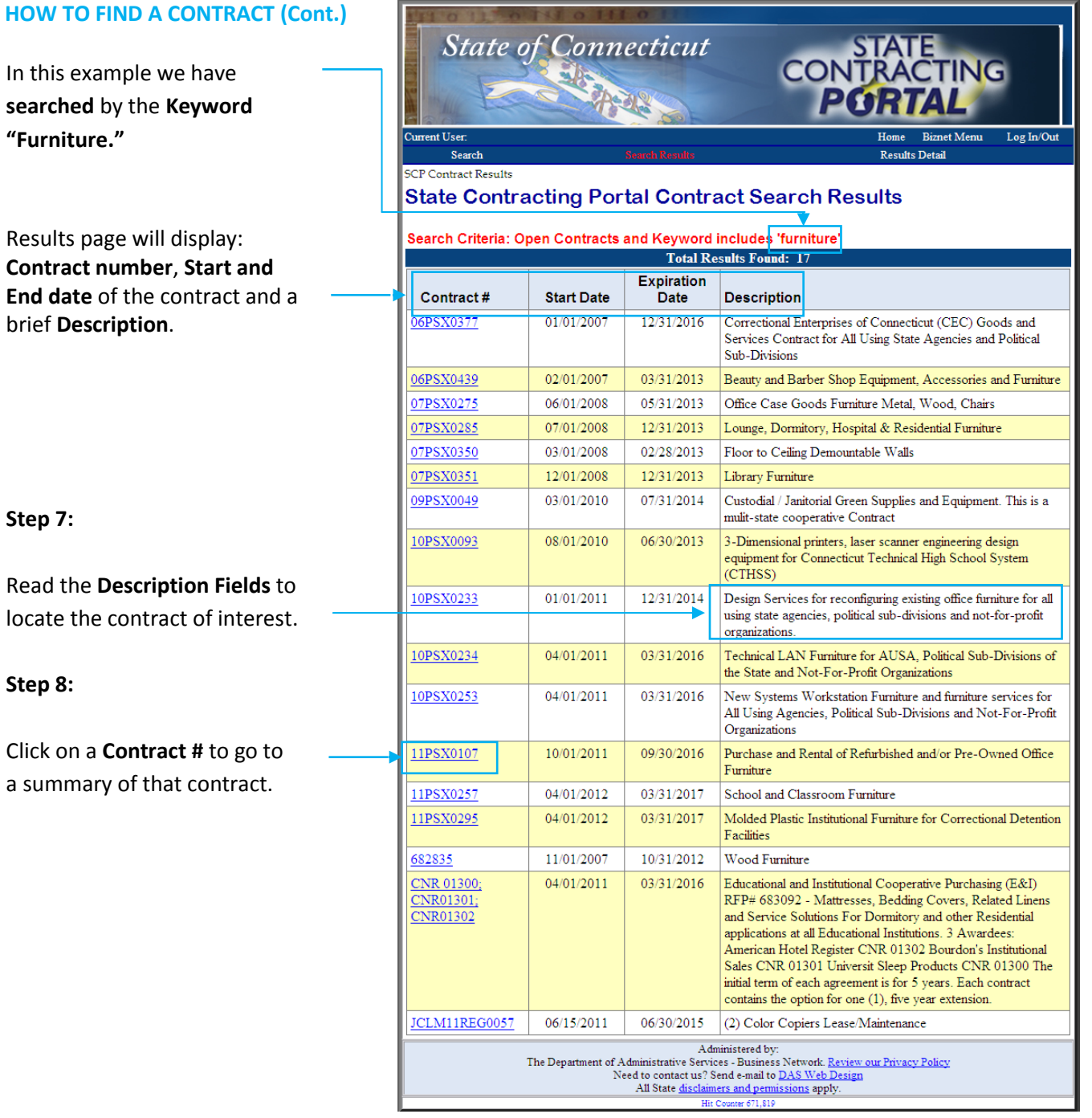

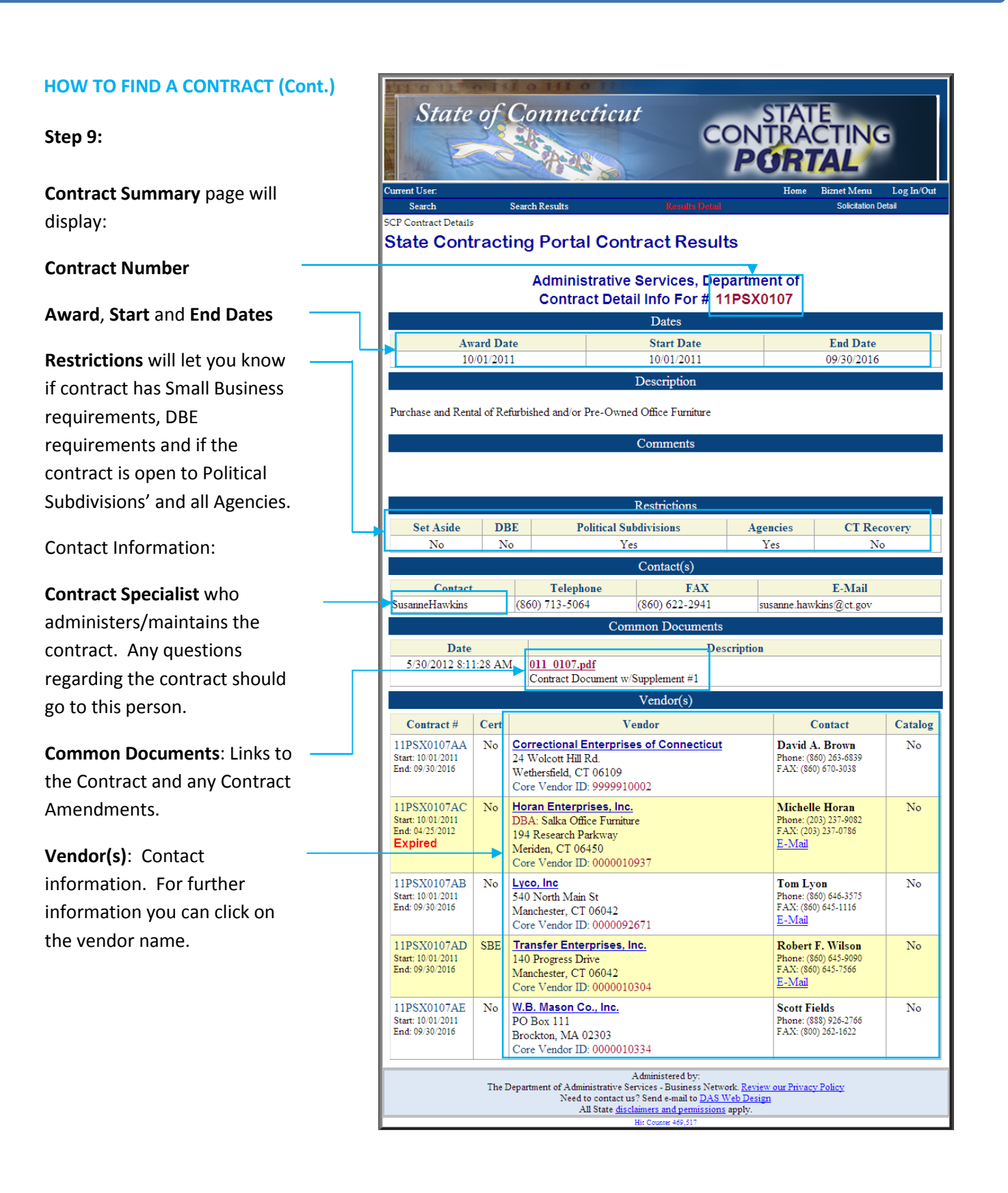